# **БАЛАНСИРОВОЧНЫЙ СТАНОК ДЛЯ ГРУЗОВЫХ АВТОМОБИЛЕЙ EТ 88**

**Инструкция по эксплуатации.**

# **Установка**

# **ПРЕДУПРЕЖДЕНИЕ!**

# **Будьте предельно осторожны, распаковывая, собирая и устанавливая машину, как описано в данном разделе.**

n Осторожно достаньте все части станка из упаковки.

# **Условия окружающей среды.**

- $\blacksquare$  Относительная влажность от 20% до 80%
- Температура от 0°С до +50°С

#### **ВНИМАНИЕ!**

**В случае сборки станка на открытом воздухе, станок должен быть защищен от неблагоприятных погодных условий навеса.**

Выберите место для установки станка убедитесь, что рабочее пространство соответствует требованиям

Во время работы станок должен находиться в устойчивом состоянии. Для этого вы должны оторвать вращающееся колесо от пола с помощью двух регулировочных винтов вращая их по часовой стрелке, до тех пор, пока колеса не отделятся от пола. Подсоедините резьбовой вал к вращающемуся валу станка, используя шестигранный гаечный ключ.

#### **Подключение к электросети**

Данная модель разработана для использования в однофазной сети с напряжением 220 или 110 вольт. Рабочее напряжение каждого станка показано на бирке, прикрепленной к сетевому кабелю.

Если станок используется исключительно с внешним аккумулятором, то необязательно подключать к общей сети.

Все операции, касающиеся подсоединения станка к электросети должны быть выполнены квалифицированным электриком.

Сечение электрического провода нужно выбирать в соответствии с потребляемой мощностью станка, указанной на шильдике.

- n Силовой кабель должен подсоединятся к однофазной сети с помощью вилки и розетки, имеющих заземляющий контакт.
- n Лучше подключить станок на отдельную линию со своим собственным автоматическим выключателем.
- $\blacksquare$  Если станок полсоединен напрямую к электрошиту без розеток, то электрическая цепь должна быть оснащена выключателем, снабженным ключами или который мог бы запираться на висячий замок. Эта предосторожность предотвращает использование станка посторонними лицами.

#### **ПРЕДУПРЕЖДЕНИЕ!**

**Для правильной и безопасной работы с машиной, она должна быть подсоединена к надежному контуру заземления.**

**НИКОГДА не подсоединяйте провод заземления к газовым и водопроводным трубам, телефонным линиям и т. д.**

# **Подключение сжатого воздуха**

n Минимальное давление в системе сжатого воздуха к которой подключается машина должно быть не менее 8 бар. Давление более низкое может вызвать сбой в нормальном функционировании пневматического оборудования.

n Станок оснащен быстросъёмным разъемом. Резиновый воздушный шланг высокого давления (внутренний D 6мм; наружный D 14мм) нужно подсоединить к штуцеру разъёма и затянуть хомутом, имеющимся в наборе.

# **ПРАВИЛА БЕЗОПАСНОСТИ**

## **ПРЕДУПРЕЖДЕНИЕ**

**Не включайте машину до того, как прочтете и поймете все предупреждения и требующие внимания инструкции в руководстве.**

Машина должна быть использована только квалифицированным специалистом, разбирающимся в данных инструкциях и ознакомленным с правилами безопасности. Запрещается использовать машину в алкогольном и наркотическом опьянении.

Необходимые условия:

- n внимательно прочтите все инструкции об эксплуатации машины;
- n убедитесь, что вы хорошо изучили возможности и характеристики машины;
- n не подпускайте посторонних лиц к месту работы;
- n убедитесь, что машина установлена в соответствии с установленными правилами и стандартами;
- n убедитесь, что все операторы, работающие с машиной, специально подготовлены и компетентны;
- n не дотрагивайтесь до силовых проводов, внутренних электрических двигателей и другого электрического оборудования, пока электричество не будет отсоединено и выключено;
- n прочтите внимательно данное руководство и выучите, как правильно и безопасно пользоваться машиной;
- n всегда держите данное руководство поблизости от места работы с машиной, чтобы в любое время можно было проконсультироваться с руководством для подтверждения или объяснения чего-либо.

#### **ПРЕДУПРЕЖДЕНИЕ**

**Не убирайте и не портите данное руководство. Если вы потеряли или повредили данное руководство (тех. паспорт), то его можно приобрести в ближайшем представительстве фирмы «КОРГИ».**

- n Перед эксплуатацией станка, изучите единые правила техники безопасности труда для оборудования с высоким напряжением.
- n Если какие либо повреждения, или изменения допущены некомпетентными лицами, то изготовители автоматически освобождаются от ответственности. В особенности, самовольное вмешательство, изменение и удаление устройств безопасности машины грубое нарушение правил техники безопасности труда.

#### **ПРЕДУПРЕЖДЕНИЕ**

**Работая или обслуживая оборудование фирмы «КОРГИ», не носите галстуки, ожерелье, наручные часы, свободную (широкую) одежду и другие предметы, которые могут затянуться, или запутаться во время движения машины. Подвязывайте длинные волосы или убирайте их под кепку.**

#### **ПРЕДУПРЕЖДЕНИЯ**

- n **Никогда не применяйте силу к валу вращения во время передвижения станка;**
- n **Убирайте руки от точек, указанных как потенциально опасных (повреждения) во время поднятия и опускания колеса;**
- n **придерживайте колесо для предотвращения возможного падения во время подъема колеса;**
- n **выньте из розетки кабель питания перед тем как произвести тех. обслуживание.**
- n **Не поднимайте кожух до остановки вращения колеса.**

# **Основные характеристики**

- низкая частота вращения (80 rpm для колес грузовых автомобилей/120 rpm - для легковых):

- \* минимизирует время вращения колеса
- \* снижает риски, связанные с вращающимися частями
- \* энергосбережение
- автоматический датчик для измерения расстояния и для аппликации самоклеящихся грузов в программах ALU P
- автоматическая остановка колеса в конце вращения
- кнопка STOP, позволяющая моментально остановить работу и блокирующая ось вал колеса
- подъемник с ручкой безопасности
- футляр для использования грузов любого типа
- автозапуск при опущенном кожухе
- 15-дюймовый цветной монитор: необходимая поддержка для выполнения самых новейших программ
- графика, позволяющая оператору научиться использовать станок рациональнее
- клавиатура для ввода данных и выбора программ

- функция интерактивной помощи HELP, которая дает разъяснения по программе, в которой она вызвана

- возможность выбора различных языков
- процессор с несколькими микропроцессорами (16 bit)
- разрешение:
- \* 1г (0,1унция) для колес легковых автомобилей
- \* 10г (0,5унций) для колес грузовых автомобилей
- Выбор программ, позволяющих незамедлительное использование станка
- отображение дисбаланса в граммах и унциях
- доступные программы балансировки
- \* Стандартная: динамическая на обеих сторонах
- \* ALU / ALU P: семь различных программ для легкосплавных дисков
- \* Статическая: на одной стороне

#### **Технические характеристики ЕТ 88**

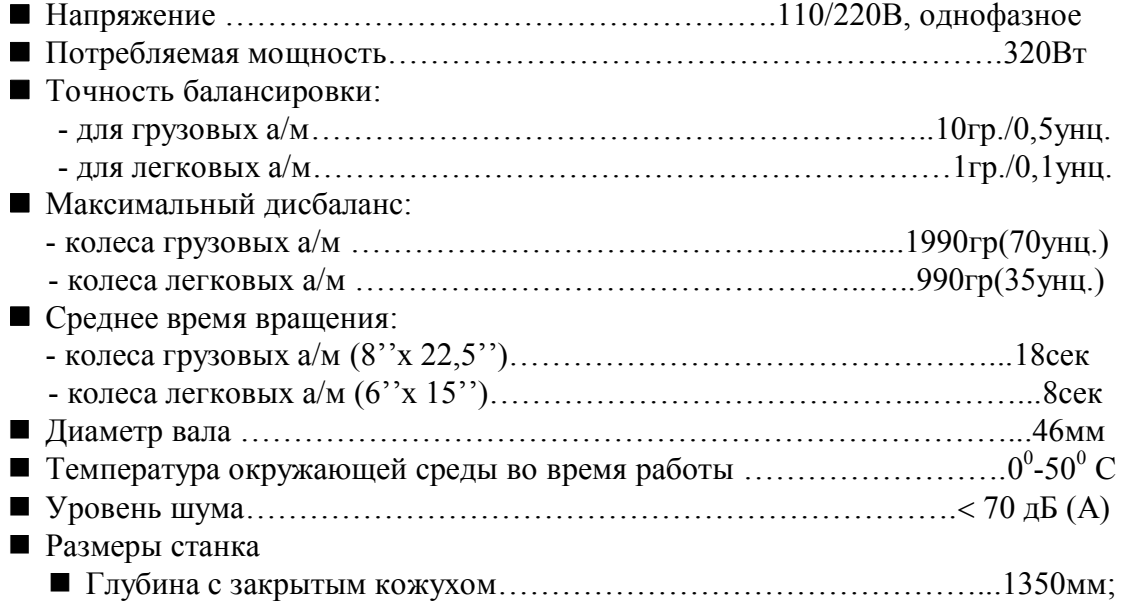

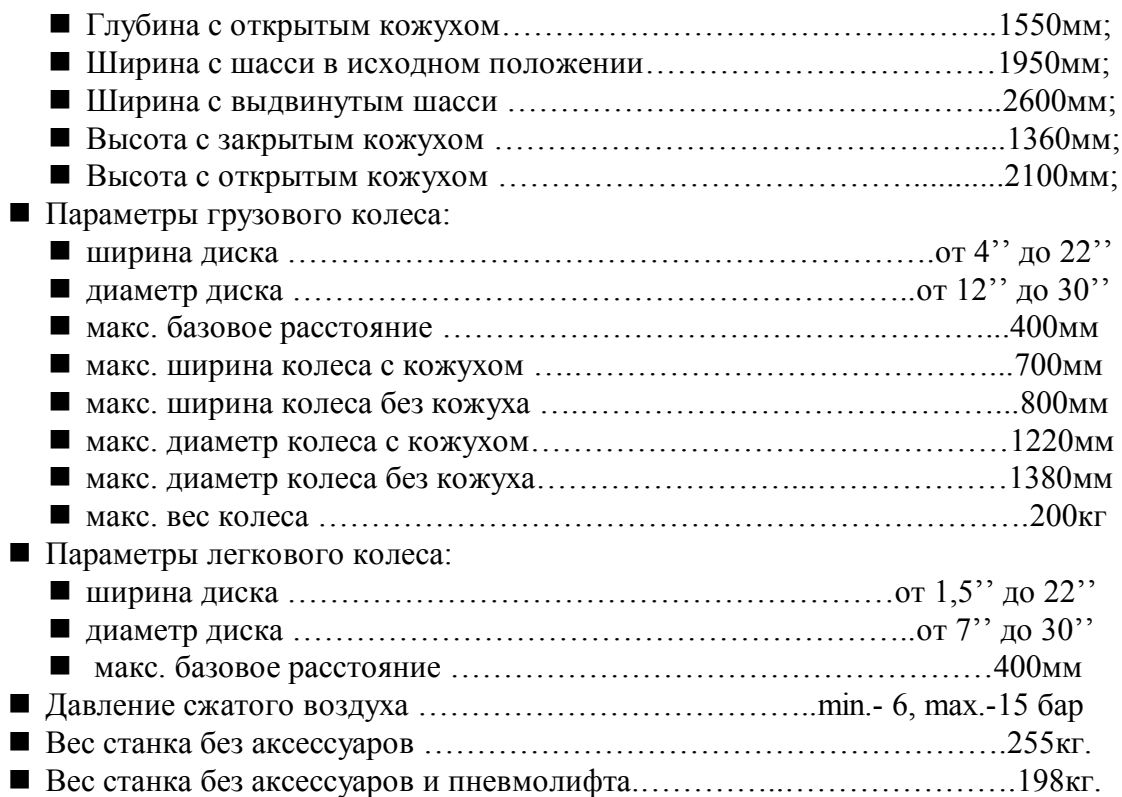

#### **Комплектность станка**

Следующие части поставляются вместе со станком.

- n клещи для снятия/установки грузиков
- резьбовой вал
- **калибр измерения ширины диска**
- $\blacksquare$  стяжной хомут резинового шланга 13 15
- n 100 граммовый калибровочный грузик
- n 300 граммовый калибровочный грузик
- $\blacksquare$  шестигранный ключ S 12

#### **Общие условия использования**

Балансировочный станок ЕТ 88 должен использоваться только для измерения дисбаланса грузовых и легковых колес в соответствии с их техническими характеристиками, описанными выше.

#### **ПРЕДУПРЕЖДЕНИЯ**

**Использование станка не так, как это описано в инструкции запрещается.**

**Запрещается запускать станок без оборудования для закрепления колеса.**

**Не чистите машину сжатым воздухом или струей воды.**

**Строго запрещается переделывать или изменять регулировку ограничительных клапанов воздушной системы.**

**Производитель не несет ответственности за несчастные случаи, возникшие из-за изменения регулировки ограничительных клапанов.**

# **Использование устройств для центровки колеса**

# *Фланцы для центровки грузовых колес*

 $\blacksquare$  Ступенчатый фланец FAT 2 с двумя центровочными поверхностями диаметром 220 и 280 мм для предварительной центровки колес автобусов и грузовых а/м. Ступенчатый фланец FAT 1 с тремя центровочными поверхностями диаметром 160, 176 и 200мм для предварительной центровки колес грузовиков, трайлеров и фургонов.

- n Фланец MFE с пронумерованными отверстиями для установки шпилек PT или PMT.
- $\blacksquare$  Стандартный комплект из 5 шпилек РТ для центровки колес по крепежным отверстиям диаметром 18 - 35мм.
- $\blacksquare$  Стандартный комплект «макси» 5 шпилек РМТ для центровки колес по крепежным отверстиям диаметром 28 - 47мм.

Процедура центровки колеса:

- $\blacksquare$  Прикрутите ступенчатый фланец (FAT 1 или FAT 2) к валу станка 2 болтами.
- n измерьте расстояние между двумя соседними крепежными отверстиями колеса при помощи специального измерителя RFT (рис. 6)
- $\blacksquare$  определите по шкале измерителя RFT: диаметр окружности крепежных отверстий колеса и соответствующий ему номер на фланце с пронумерованными отверстиями (напр. 225; 6); нужную шкалу, обозначенную цифрой, равной числу крепежных отверстий колеса (напр. 10)
- n вставьте шпильки (PT или PMT) соответствующие диаметру крепежных отверстий колеса в пронумерованные крепежные отверстия фланца MFE (напр. 6) и закрепите гайками;
- n установите колесо на вращающийся вал станка (как описано в следующем абзаце), используя подъемник, чтобы центральное отверстие колеса было надето на нужную ступень на ступенчатом фланце.

# **Примечание**

Предварительная центровка колеса осуществляется с помощью конуса.

#### **Точная центровка достигается с помощью шпилек.**

n установите фланец MFE, вставив шпильки в крепежные отверстия колеса;

 $\blacksquare$  зажмите колесо и фланец специальным зажимом (GTM, GTV, GTR)

Данная таблица показывает характеристики колеса с указанием диаметра предварительной центровки ступенчатым фланцем FAT 1 или FAT 2.

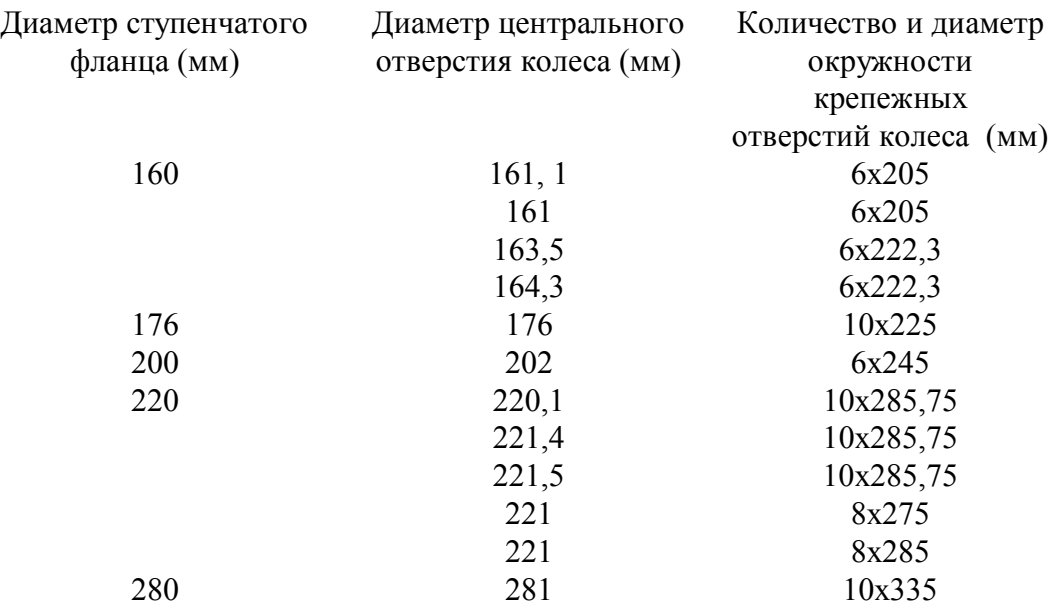

# **Фланцы для центровки грузовых колес TRILEX**

Следующие версии:

 $\blacksquare$  Адаптерный фланец для центровки колес с Trilex, Monolex, Unilex (бескамерного) колеса диаметром 20<sup>1</sup> и 22,5<sup>1</sup>, угол 18<sup>0</sup>, **типичные европейские стандартные колеса** (FISCHER triplex).

- $\blacksquare$  Адаптерный фланец для центровки колес с Trilex, Monolex, Unilex без дисковые колеса диаметром 20'' и 22,5'', угол 28<sup>0</sup> **типичные стандартные колеса США** (DAYTON) также присутствующие в Европе.
- $\blacksquare$  Адаптерный фланец для центровки колес с Trilex, Monolex, Unilex без дисковые колеса диаметром 24'', угол 28<sup>0</sup> т**ипичные стандартные колеса США** (DAYTON).

# **ПРИМЕЧАНИЕ**

**Диаметр обозначен для внешней окружности диска. Спицевый диск может применяться для колес с различным диаметром диска.**

Процедура центровки колеса с указанными выше компонентами:

- n Снимите резьбовой вал со станка.
- $\blacksquare$  Присоедините нужный trilex фланец для конкретного типа колеса и закрепите его двумя болтами;
- n Установите колесо на вращающийся вал, как описано в следующем абзаце (используя подъемник) проследите, чтобы диск был правильно установлен на фланец.
- n Закрепите колесо на фланце, расположив зажимы на краю диска и полностью завернув зажимные болты к спице диска.

#### **ПРИМЕЧАНИЕ**

**Из-за ряда неточностей, обнаруженных в этом типе диска, колесо должно быть аккуратно центровано на фланце, чтобы достичь удовлетворительных результатов балансировки.**

# **Конуса для центровки грузовых колес**

Компоненты:

- n средний двухсторонний конус для центровки колес с центральным отверстием:
	- $\blacksquare$  диаметром от 160 до 165 и 17мм на малой стороне;
	- $\blacksquare$  диаметром от 200 до 202мм на большой стороне;
- n большой двухсторонний конус для центровки колес с центральным отверстием:
	- $\Box$  диаметром от 220 до 222мм на малой стороне;
	- $\blacksquare$  диаметром 281мм на большой стороне;
- n двухсторонняя проставка для использования совместно с конусами.

Процедура центровки колеса, используя данные детали:

- n присоедините проставку к балансировочному станку так, чтобы внешняя сторона была меньшей из двух, если вы собираетесь использовать средний конус, и большей стороной наружу, если вы используете большой конус;
- n закрепите двухстороннюю проставку к балансировочному фланцу двумя болтами;
- n наденьте колесо на вращающийся вал станка, как описано в следующем абзаце (используя подъемник колеса);

#### **Не опускайте подъемник!**

- n наденьте конус на вращающийся вал стороной, удобной для диаметра отверстия колеса;
- n установите зажим и затяните полностью, так чтобы колесо было правильно закреплено;
- Попустите подъемник.

#### **ПРИМЕЧАНИЕ**

 **Для произведения точной центровки колеса, с использованием конусов, центральные отверстия колеса не должны быть деформированы.**

#### **Аксессуары для центровки легковых колес**

Конуса используется для балансировки колес фургонов, вне дорожных и легковых автомобилей с центральным отверстием колеса больше чем диаметр вала (46мм). Компоненты:

- $\blacksquare$  малый односторонний конус диаметром 47,5 64мм;
- $\blacksquare$  средний двухсторонний конус диаметром 60 115мм;
- $\blacksquare$  большой двухсторонний конус диаметром 110 165мм;
- n адаптерный диск для колес, внутренний крепежный диаметр меньше диаметра фланца. Эта деталь используется вместе с малыми конусами.
- n используя проставку с колесами фургонов и вне дорожных автомобилей, используйте большие конуса.

Процедура центровки для легковых колес такая же, как и для грузовых колес. Обычно не обязательно использовать подъемник колеса.

Так же в наличии имеются следующие детали: универсальный бысторосъемный фланец для центровки легковых автомобилей без центрального отверстия? или с отверстием диаметром меньше, чем диаметр вращающегося вала (46мм).

# **ИСПОЛЬЗОВАНИЕ ПОДЪЕМНИКА КОЛЕСА**

Основные компоненты (рис.6)

- А Рукоятка для горизонтального перемещения.
- В Рычаг подъема и опускания.

С Платформа для подъема колеса.

Подъемник колеса, присоединенный к балансировочному станку, служит для облегчения установки/снятия на станок грузовых колес весом до 150кг. Для правильной работы давление воздуха должно быть не меньше 8 бар. Контур сжатого воздуха снабжен фильтром/ограничителем давления установленным на 10 бар.

# **ПРЕДУПРЕЖДЕНИЕ**

# **Строго запрещено пытаться изменять установленное давление клапана или ограничитель давления. Производитель снимает с себя всякую ответственность за повреждения, вызванные изменениями в клапане.**

#### **Установка и фиксация колеса**

- n Установите ступенчатый фланец или проставку для конусов в зависимости от того, собираетесь ли вы центрировать колесо с помощью фланца или конуса.
- $\blacksquare$  нажмите кнопку (Е, рис.1), чтобы зафиксировать вал (это облегчает последующие операции);
- n отведите подъемник колеса в его самое крайнее положение, с помощью соответствующего ручки (А, рис.6);
- $\blacksquare$  поставьте колесо на платформу подъемника (С, рис.6);
- $\blacksquare$  поднимите колесо, установив рычаг управления (В, рис.6) в положение ВВЕРХ, до того, как центральное отверстие совпадет с вращающимся валом;
- n подведите платформу так, чтобы вращающийся вал вошел в центральное отверстие колеса. Если вы используете ступенчатый фланец, центральное отверстие должно точно совпадать с нужной ступенью фланца.

**Для того, чтобы убедиться, что колесо точно выровнено не опускайте подъемник колеса до того, как надежно закрепите колесо.**

- n закрепите колесо, используя соответствующий фланец (конус) и зажим;
- снимите с фиксации вал, опустив тормозной рычаг;
- n опустите подъемник колеса, установив рычаг управления ВНИЗ и отведите в крайнее положение, так чтобы во время вращения вала он не находился в рабочей зоне.

#### **Снятие колеса**

- $\blacksquare$  подведите подъемник колеса под колесо, с помощью соответствующей ручки  $(A, puc.6)$ ;
- $\blacksquare$  поднимите подъемник с помощью рычага управления (В, рис.6) ВВЕРХ до момента касания платформы с шиной.

# **ВАЖНО**

Необходимо слегка нагрузить подъемник, так как воздух, находящийся в пневмоцилиндре сожмется под весом колеса.

- $\blacksquare$  снимите колесо, убрав зажим и фланец (конус);
- $\blacksquare$  отведите платформу с колесом от вращающегося вала (так, чтобы колесо можно было опустить);
- n полностью опустите подъемник, с помощью рычага управления ВНИЗ;
- n скатите колесо с платформы;
- Подкатите подъемник колеса к станку.

#### **Включение станка**

Включите станок, используя выключатель на левой стороне основания (I, рис.1).

Балансировочный станок выполнит проверку, и если неисправностей не обнаружено, то он подаст звуковой сигнал и появится изображение логотипа и индивидуальных данных, после чего он ожидает ввода геометрических данных колеса.

Нажмите какую-либо кнопку для отображения величин дисбаланса (рис.10); статус в исходном положении будет:

- функция балансировки колеса грузового автомобиля (изображение в левом верхнем углу экрана)

- действующий режим балансировки: динамический (DYN)
- отображенные значения: 000 000
- отображение с шагом 50г (1унция)

В это время пользователь может установить данные балансируемого колеса или выбрать одну из доступных программ.

#### **Главное меню**

Графика основана в основном на иконках, выбираемых для активации соответствующих функций; для помощи также есть линейка статусов, разделенная на 3 области: описание значения выбранной иконки (выделение желтой рамкой), отображение статуса станка (х1/х5 – х10/х15; граммы/унции), отображение активной программы.

Все индикаторы показаны на выбранном языке.

В нижней части монитора содержатся следующий иконки (главное меню, ММ), подразделенные на 4 группы:

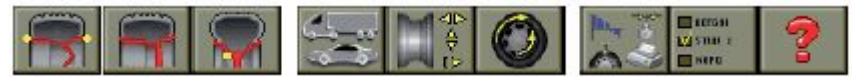

- первая группа (из 3 иконок) содержит функции, относящиеся к типам балансировки

- вторая группа (также из 3 иконок) содержит программы утилитов; в этой группе пользователь может войти в 3 программы утилитов (см. рабочие процедуры).

- третья группа (из 2 иконок) предлагает функции утилитов (доп. Программы) и функции установки (рабочие процедуры установки).

- четвертая группа (из 1 иконки) предлагает функцию помощи, если активирована, то отображается информация, необходимая для работы между активными процедурами.

Для выбора необходимой иконки перемещайте желтую рамку на необходимую иконку при помощи стрелок  $\leftarrow \rightarrow$ , а затем нажмите стрелку Enter.

Все функции, не отображенные в главном меню, сгруппированы в подменю, которые открываются, когда выбрана иконка главного меню.

Для доступа в подменю выберите иконку главного меню, после чего увидите вертикально отображенные иконки подменю, которые выбираются при помощи стрелок ↑ ↓.

Как только подменю открыто, иконки главного меню заменяются иконкой Выход, которая позволяет легко закрыть подменю.

Подразделение и функции каждой из иконок главного меню описаны ниже:

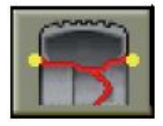

**Динамическая (стандартная) балансировка**: возвращает традиционный метод балансировки колеса на обеих сторонах, используя набивные грузики

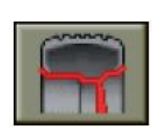

**Программы динамической балансировки ALU**: возвращает различные процедуры балансировки легкосплавных колес, известные как программы ALU.

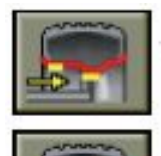

**Программа балансировки ALU 1P**: для точной калькуляции балансировочных грузиков, применяемых на внутреннем ободе диска (самоклеящиеся грузики). **Программа балансировки ALU 2P**: для точной калькуляции балансировочных грузиков, применяемых на внутренней стороне колеса (набивные) и на внутреннем ободе диска (самоклеящиеся грузики).

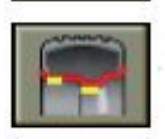

**Программа балансировки ALU1**: для статической калькуляции балансировочных грузиков, используемых на внутреннем ободе диска (самоклеящиеся грузики).

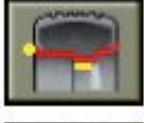

**Программа балансировки ALU2**: для статической калькуляции балансировочных грузиков, используемых на внутренней стороне колеса (набивные) и на внутреннем ободе диска (самоклеящиеся грузики).

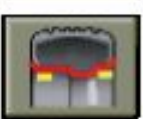

**Программа балансировки ALU3**: для статической калькуляции балансировочных грузиков, используемых на внутренней части обода (внутри и снаружи) (самоклеящиеся грузики).

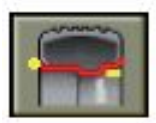

**Программа балансировки ALU4:** для статической калькуляции балансировочных грузиков, используемых внутри (набивные грузики) и снаружи внутренней части обода (самоклеящиеся грузики).

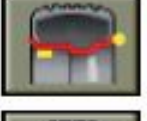

**Программа балансировки ALU5:** для статической калькуляции балансировочных грузиков, используемых на внутренней части (самоклеящиеся грузики) и снаружи обода (набивные грузики).

**Программа статической балансировки**: позволяет балансировать колеса как грузовых так и легковых автомобилей на отдельной плоскости.

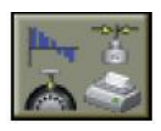

**Выбор активизации программ утилитов**: дает доступ (отображая их) к иконкам, относящимся к основным вспомогательным программам для работы.

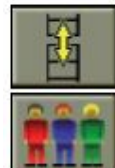

**Возврат к другим иконкам**: отображает второй ряд иконок.

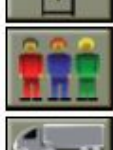

**Рабочее окружение**: позволяет выбрать активного пользователя из трех доступных.

**Функция грузовой/легковой автомобиль**: корректирует основную установку станка в зависимости от типа балансируемого колеса (грузовые или легковые). **Оптимизация**: активирует процедуру для оптимизации чередующихся грузиков.

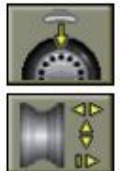

**Выбор позиции**: приводит колесо в необходимую позицию для аппликации на обеих сторонах по очереди.

**Ручной ввод данных**: активирует процедуру ручного ввода размеров колеса.

#### Второй ряд иконок:

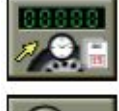

**Счетчик вращения**: отображает общее и частичное число выполненных вращений колеса.

**Визуальная проверка**: эта функция активна, когда кожух открыт, и медленное

вращение колеса позволяет выполнить визуальную проверку.

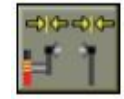

**Калибровка датчика**: активирует программу для калибровки измерений, сделанных с датчиком дистанции.

**Калибровка чувствительности**: активирует программу для калибровки измеренного дисбаланса.

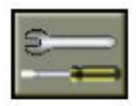

**Сервисная программа**: возвращает программу диагностики, используемую техническими специалистами.

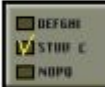

**Выбор программ установки**: предоставляет доступ к иконкам, относящимся к программам для установки рабочих параметров станка.

 $\Box$ ooo **Установка предпочтительных программ**: активирует процедуру для установки трех предпочтительных программ и расположения их в ряду основных иконок.

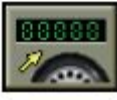

**Модификация счетчика вращений колеса**: программа не доступна.

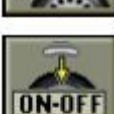

**Установка автоматического поиска позиции**: открывает подменю с иконками, которые позволяют активировать или дезактивировать функцию для автоматического поиска позиции колеса в конце вращения.

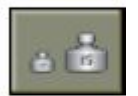

**Единица измерения дисбаланса**: активирует иконки для выбора единицы измерений (граммы / унции).

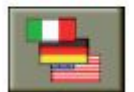

**Установка языка**: активирует иконки для ввода языка, требуемого для работы.

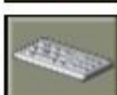

**Установка данных компании**: активирует процедуру для установки данных (название, адрес и т.д.), которые будут отображаться на логотипе заставки.

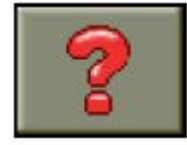

**Помощь**: возвращает информацию, связанную с видео страницей на экране. Если появляется сообщение об ошибке, то первая информация относится к типу возникшей ошибки.

Другие иконки описаны в соответствующих рабочих фазах.

#### **Балансировка колес грузовых и легковых автомобилей**

Балансировочный станок ЕТ88 предназначен для балансировки колес как грузовых, так и легковых автомобилей.

Между двумя режимами балансировки есть существенная разница; выбор соответствующего режима описан ниже в разделе Программы утилитов. В любом случае, во время вращения колеса станок определяет: какой тип колеса размещен на валу. Если тип обнаруженного колеса не соответствует выбранной функции, на экране появится сообщение об ошибке.

# **Ввод данных колеса**

Станок оснащен автовводом расстояния, а также при помощи клавиатуры вводятся ширина и диаметр.

- Приведите измерительную линейку (А, ри.1) в контакт с внутренней стороной обода, как показано на Рис.11. На экране появится изображение, относящееся к геометрическим параметрам колеса. Особое внимание уделите правильному расположению линейки, чтобы достичь наиболее точного чтения данных.

- Держите линейку в контакте с ободом, пока станок не отобразит расстояние колеса.

- Проверьте измеренную величину и затем верните линейку в исходное положение. Станок готов к вводу ширины. Если величина была измерена не верно, верните линейку в исходное положение и повторите операцию.

- Измерьте ширину обода при помощи специального кронциркуля.

- Откорректируйте отображенную ширину при помощи стрелок ↑↓ и выставьте необходимую величину.

- Нажмите стрелку Enter для подтверждения введенной величины.

Ширина должна быть установлена в мм. Если она установлена в унциях, то необходимо перевести её в мм при помощи выбора соответствующей иконки «Ввод величины в мм».

- Выберите соответствующую иконку для ввода диаметра в унциях, или, если возможно измерение в мм, то иконку в мм.

- Откорректируйте отображенное значение диаметра при помощи стрелок ↓ ↑ и выставьте требуемое значение.

- Нажмите стрелку Enter для подтверждения введенной величины.

- Для завершения фазы ввода данных колеса выберите иконку «EXIT» или выполните вращение колеса.

Если измерительная линейка вышла из строя, геометрические данные могут быть введены вручную:

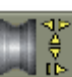

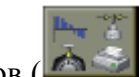

- Выберите иконку  $\begin{bmatrix} 1 & 1 \\ 0 & 1 \end{bmatrix}$  в подменю утилитов

- На экране появится видеостраница для ручного ввода данных. Она содержит следующие иконки:

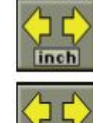

**Ввод ширины в унциях**

**Ввод ширины в мм**

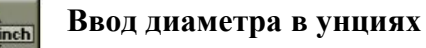

**Ввод диаметра в мм**

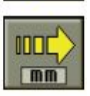

**Ввод расстояния в мм** (для ввода расстояния между ободом и станком в мм)

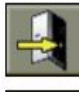

**Выход** (возврат к странице дисбаланса)

**Помощь** (отображает вспомогательную информацию относительно ручного ввода данных)

- После выбора иконки при помощи стрелок ↓↑ выставьте необходимые величины.

- Нажмите стрелку Enter для подтверждения.

- Для остановки ручного ввода данных нажмите иконку Выход.

## **Вращение колеса**

Вращение колеса выполняется автоматически, когда кожух опущен, либо вращение может запускаться при помощи кнопки Старт (зеленого цвета) при опущенном кожухе.

Специальное устройство безопасности останавливает вращение, если кожух поднят, и в этом случае на экране появляется сообщение об ошибке **Err Cr**.

Вращение колеса при поднятом кожухе возможно при выборе позиции или во время визуальной проверки (низкая скорость вращения).

**Запуск станка без кожуха и/или с неверно установленным или снятым устройством безопасности запрещено.**

**Никогда не поднимайте кожух, пока колесо не остановится.**

**Если при неполадках станка, колесо продолжает вращаться: выключите станок, затем дождитесь, пока колесо остановится, и только потом поднимайте кожух.**

# **Использование стопора вала**

Стопор вала используется для упрощения установки и снятия колеса, используя соответствующие центрирующие аксессуары, а также во время набивки грузиков.

Чтобы активировать стопор, нажмите кнопку STOP (красная).

Колесо освобождается:

- нажатием кнопки STOP снова

- выполнением вращения колеса

- через 30 сек

Нажатие кнопки STOP, пока колесо движется, останавливает вращение колеса до завершения.

# **Программы балансировки**

- Стандартная динамическая балансировка

- Динамическая балансировка колес с легкосплавными дисками

- Статическая балансировка

Перед началом балансировки выполните следующее:

- расположите колесо на валу, используя соответствующий фланец; см. руководство в базе данных

- закрепите колесо

- удалите балансировочные грузы, камни, грязь и другие инородные тела с поверхности колеса

- введите точные данные колеса

# **Динамическая балансировка (стандартная)**

Этот режим балансировки включается автоматически при включении станка; если активна

другая программа балансировки, выберите иконку **в трати** в главном меню.

На экране появится страница (рис.10).

Выполните следующее:

- Введите точные размеры колеса
- Раскрутите колесо, опустив кожух.
- дождитесь автоматической остановки колеса и появления на экране значений дисбаланса
- выберите первую сторону для балансировки
- поворачивайте колесо, пока не загорится индикатор соответствующей позиции
- затормозите колесо нажатием кнопки STOP для облегчения набивания грузов
- установите указанный груз на ободе в положении 12 часов
- освободите колесо, снова нажав кнопку STOP
- повторите операцию для другой стороны колеса

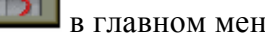

- проверьте точность балансировки, выполнив вращение колеса. Если результаты проверки вас не удовлетворяют, вы можете откорректировать кол-во и положение грузов, следуя «Диаграмме проверки балансировки» (рис.12)

Помните, что особенно при большом дисбалансе, ошибка установки груза на несколько градусов может привести к большим отклонениям (на 5-10г для легковых автомобилей и 50- 100г для грузовых) при последующей проверке.

# **Статическая балансировка**

Колесо может быть сбалансировано одним грузом, установленным на одной из сторон колеса или посередине. При этом небольшой динамический дисбаланс может присутствовать (чем шире шина, тем больше дисбаланс).

- нажмите иконку программы статической балансировки В главном меню (горит только один индикатор).

- введите диаметр колеса (в режиме статической балансировки ширину колеса и расстояние вводить не нужно).

- раскрутите колесо

- по окончании вращения поверните колесо в позицию, указанную индикатором

- зафиксируйте колесо нажатием кнопки STOP

- установите груз в положение 12 часов на одной из сторон или по центру. Если груз установлен посередине, то диаметр должен быть меньше, чем номинальный диаметр обода, т.е. при вводе диаметра установите его на 2-3унции ниже номинальных значений.

- выполните контрольное вращение колеса для проверки точности балансировки.

# **Балансировка колес с легкосплавными дисками (ALU)**

Для балансировки колес с легкосплавными дисками обычно используются самоклеящиеся грузы, которые устанавливаются отлично от набивных, используемых при динамической балансировке. Есть несколько программ балансировки ALU.

Эти программы выбираются из главного меню иконкой  $\mathbb{R}$ , которая открывает подменю из 7 иконок, разбитых на 2 группы: программы ALU и ALU P.

# **Программы ALU 1Р и ALU 2P**

Эти программы используются для максимально точной балансировки колес с легкосплавными дисками, что требует применения обоих грузов на одной (внутренней) стороне по отношению к ободу диска.

После выбора иконки **НЕГЕН**, выберите одну из двух иконок, относящихся к программам

ALU Р (**ELU 1P и FLU 2P**). На экране появится видео-страница для измерения дисбаланса.

# **Получение данных колеса (ALU Р)**

Для программ ALU P характерно то, что пользователь может определять балансировочные плоскости, на которые наклеиваются грузы, с абсолютной точностью относительно специфической формы обода. В любом случае, помните: чтобы уменьшить количество используемых грузов, необходимо выбирать балансировочные плоскости как можно дальше друг от друга; если расстояние между двумя плоскостями будем меньше 37мм (1,5"), то появится сообщение об ошибке "Err 5".

Для произведения измерений:

- подведите конец внутренней линейки в соответствии с плоскостью, выбранной для аппликации внутреннего груза. В программе ALU 1P центр желоба на конце линейки, в котором будет размещен самоклеящийся груз (рис.14а), берется как рекомендовано. В ALU 2P – на краю обода, внутренний груз традиционного набивного типа (рис.11).

- сохраняйте линейку в этой позиции. Через 2 секунды станок издаст звуковой сигнал, подтверждающий, что данные расстояния получены.

- приведите измерительную линейку в плоскость, выбранную для аппликации внешнего груза (рис.14б), как описано для внутренней стороны.

- сохраняйте линейку в этом положении и дождитесь звукового сигнала подтверждения.

Если измерительная линейка повернута в исходную позицию после получения данных только для одной плоскости, или если данные внешней плоскости получены перед данными внутренней плоскости, то появится сообщение Err 23 и введенные данные будут отклонены.

- Сейчас станок готов для введения номинального диаметра колеса.

- Откорректируйте отображенное значение диаметра при помощи стрелок ↓ ↑ и выставьте требуемое значение.

Диаметр может вводиться в мм, либо введенные значения переводятся из унций в мм при помощи иконки «Ввод диаметра в мм».

- для завершения фазы ввода данных колеса нажмите иконку Exit.

- выполните вращение.

# **Установка балансировочных грузов (ALU P, рис.15)**

- выберите плоскость, где будет установлен первый балансировочный груз.

- поворачивайте колесо, пока не загорится индикатор соответствующей позиции

Если балансировочный груз традиционного набивного типа (внутренняя плоскость в ALU 2P), расположите балансировочный груз на 12 часов. Если, с другой стороны, самоклеящийся груз:

- разместите его в центре внутри впадины в конце держателя груза измерительной линейки (а, рис.15) лицом защитной плёнкой клейкой поверхности. Затем снимите защитную пленку.

- двигайте датчик пока 2 линии соответствия (желтые) появятся в окне на экране

- поворачивайте конец датчика до тех пор, пока клейкая поверхность груза в положении, соответствующем поверхности обода.

- нажмите кнопку (с, рис.15), чтобы вытолкнуть груз и наклеить на обод.

- верните датчик в исходное положение.

- повторите процесс для наклеивания второго груза

- выполните тестовое вращение для проверки точности балансировки.

Чтобы быть убежденным, что груз плотно приклеен к ободу, поверхность должна быть идеально чистой.

При необходимости очистите поверхность обода.

# **Программа «Подвижные плоскости» (доступна только для ALU P программ)**

Эта функция активируется автоматически, когда выбрана программа ALU P.

Она корректирует позиции, выбранные для аппликации самоклеящихся грузов, что позволяет более точно сбалансировать колесо, используя серийно выпускаемые самоклеящиеся грузы. Это значит, что грузы, которые будут установлены на обод, всегда должны быть кратны 5 граммам для колес легковых автомобилей и кратны 50 граммам - для грузовых. Результат – значительное повышение точности балансировки.

Обычно станок корректирует позиции установки грузов на базе критерий, установленных программой.

# **Программа «Спрятанные грузы» (доступна только по запросу с программами ALU P)**

Эта программа разделяет внешний балансировочный груз на 2 объединенных груза, расположенных в спрятанной позиции сзади двух спиц на легкосплавном диске.

- Сначала выберите одну из программ (ALU 1P или ALU 2P), используя иконку

программ и затем иконку **EXPLALU 1P или EXPLALU 2P.** 

- на панели иконок вместо иконки «Программа статической балансировки» появится иконка

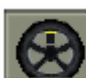

«Спрятанные грузы»

- выберите эту иконку, и на экране появится окно

- нажатием стрелок ↓ и ↑ или ← и → выставьте число спиц балансируемого колеса; сообщение OFF означает, что эта функция не требуется.

- приведите одну спицу на 12 часов и нажмите кнопку Enter, чтобы запомнить число и положение спиц.

- Дисбаланс показан на мониторе, включая два индикатора положения для внешней плоскости. Величина дисбаланса, показанная для этой плоскости, направляет к индикатору в состоянии центрированной позиции.

Аппликация каждого из двух балансировочных грузов выполняется, как описано в разделе «Установка балансировочных грузов» ALU P программ.

Функция «Спрятанные грузы» объединена с функцией «Передвижные плоскости», чтобы позволить использовать балансировочные грузы, которые кратны 5 граммам для колес легковых автомобилей и 50 граммам – для грузовых.

# **Стандартные ALU программы (ALU 1, 2, 3, 4, 5)**

Стандартные ALU программы принимают во внимание различные позиции для аппликации грузов (рис.13) и предоставляют точные величины дисбаланса, сохраняя неизменным ввод номинальных данных колеса для легкосплавных дисков.

Для активации этих программ выполните следующее:

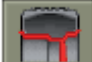

- выберите иконку **ALU** ALU программ

- выберите одну из иконок:

**Программа балансировки ALU 1:** предоставляет статическую калькуляцию балансировочных грузов для аппликации на внутренней стороне диска обода, как показано в соответствующей иконке.

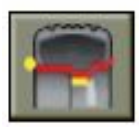

 **Программа балансировки ALU 2:** предоставляет статическую калькуляцию балансировочных грузов для аппликации сбоку и на внутренней стороне диска обода, как показано в соответствующей иконке.

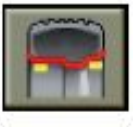

**Программа балансировки ALU 3:** предоставляет статическую калькуляцию балансировочных грузов для аппликации, как показано в соответствующей иконке.

**Программа балансировки ALU 4:** предоставляет статическую калькуляцию балансировочных грузов для аппликации, как показано в соответствующей иконке.

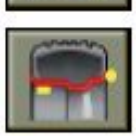

**Программа балансировки ALU 5:** предоставляет статическую калькуляцию балансировочных грузов для аппликации на внутренней стороне диска обода и на внешней стороне обода, как показано в соответствующей иконке.

- как только выполнено вращение колеса, когда центральная позиция достигнута, на экране появится изображение расположения груза относительно выбранной программы.

- установите номинальные геометрические данные колеса, как описано в разделе «Ввод данных колеса». Станок посчитает новые величины ширины и диаметра, используя корректировки на статической базе. Если эти величины выходят за нормально допустимые пределы, указанные в разделе «Технические данные», то появится сообщение «Alu Err».

- выполните вращение колеса и затем выполните действия, описанные для динамической балансировки. Когда центральная позиция достигнута, индикатор покажет место, где необходимо расположить груз.

Небольшой остаточный дисбаланс может оставаться в конце тестового вращения из-за значительной разницы в очертании, найденном в ободе с идентичными номинальными диаметрами.

Для подсчета этого, изменяйте число и позиции грузов в соответствии с диаграммой «Проверка балансировки» (рис.12), пока не будет достигнут точный баланс.

# **Программа мгновенной оптимизации Flash OPT**

Эта программа сделана проще и быстрее других типов программ Flash OPT; в большинстве случаев полученные результаты могут быть сравнены со стандартными программами, описанными ниже, используя меньшее число вращений колеса и, следовательно, ускоряя процедуру.

Для руководства по этой процедуре обратитесь к следующему разделу, помня, что флэшверсия программы не должна быть доступна, пока выполняется вращение колеса.

Программа Flash OPT автоматически пропускает первую фазу только с ободом (ОРТ1) и начинает процедуру, обозначенную как Flash OPT.

Калькуляции, сделанные этой программой основаны на величинах дисбаланса, полученных во время выполнения последнего вращения колеса, поэтому последнее вращение должно производиться с колесом, на котором используется процедура быстрой оптимизации.

# **ОРТ 1**

- поворачивайте колесо, пока клапан в положении 12 часов.

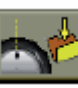

- выберите иконку **. Чтобы запомнить положение клапана**.

# **ОРТ 2**

См. ОРТ3 Стандартных программ оптимизации

# **ОРТ 3**

См. ОРТ4 Стандартных программ оптимизации

# **Программы оптимизации ОРТ (опция)**

Программа оптимизации позволяет минимизировать любые остаточные вибрации, заметные, когда транспортное средство работает равномерно после точной балансировки. Эти вибрации обычно возникают из-за повреждения окружности колеса. Процедура оптимизации позволяет идентифицировать оптимальное расположение шины на ободе, чтобы минимизировать несимметричность комбинации обод-шина.

Для вызова программы выполните следующее:

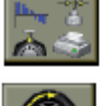

- выберите иконку Программы утилитов

- выберите иконку Оптимизация.

Откроется окно, в котором содержится информация об актуальности процедуры оптимизации; оценка основывается на величинах дисбаланса, выявленных во время выполнения последнего вращения.

Первая фаза программы:

# **ОРТ 1**

- расположите обод без шины на станок

- поворачивайте, пока клапан не встанет на 12 часов

- выберите иконку , чтобы запомнить положение клапана
- выполните вращение колеса

По завершении вращения система переходит на вторую фазу программы.

# **ОРТ 2**

- снимите обод со станка
- наденьте шину на обод
- установите колесо на станок
- поворачивайте, пока клапан не встанет на 12 часов

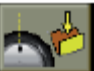

- выберите иконку **. 200 милли запомнить положение клапана**
- выполните второе вращение колеса

По завершении вращения система переходит на третью фазу программы.

# **ОРТ 3**

Следуйте инструкциям на мониторе.

- поворачивайте колесо, пока клапан не встанет на 6 часов (стрелка в нижней части изменит цвет с желтого на зелёный)

- мелом сделайте отметку на внешней стенке шины на 12 часах, подтвердите сделанную

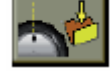

отметку выбором иконки На экране произойдет смена изображения.

- снимите колесо со станка

- поворачивайте шину на ободе, пока сделанная отметка не поравняется с клапаном (вращение 180º)

- верните колесо на станок

Затем следуйте новым инструкциям на мониторе.

- поворачивайте колесо, пока клапан не установится на 12 часов

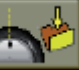

- выберите иконку **. Чтобы запомнить положение клапана** 

- выполните третье вращение колеса

На мониторе появится окно, отображающее величины дисбаланса колеса, как он установлен на балансировочном станке; когда колесо приведено в положение, указанное желтой стрелкой, текущие величины дисбаланса заменятся новыми и процентным усовершенствованием, которое может быть достигнуто при помощи смещения шины на ободе снова. Если нет возможного улучшения, станок будет продолжать показывать грузы, посчитанные со смещением колеса; в любом случае, индикатор процентного улучшения будет иметь знак минус и вершина окна будет красной (вместо зелёного).

Если улучшение посчиталось недостаточным или снизить дисбаланс невозможно, пользователь может выбрать иконку «Выход» и выполнить вращение колеса для балансировки; в противном случае, системы перейдёт к четвертой финальной фазе программы.

# **ОРТ 4**

Следуйте инструкциям на мониторе:

- поворачивайте колесо, пока оно не встанет в положение, указанное индикатором

- мелом сделайте двойную отметку на внешней стенке шины на 12 часах. Если на экране показано, что шина будет монтироваться на обод другой стороной, сделайте двойную отметку на внутренней стенке шины

- снимите колесо со станка

- поворачивайте шину на ободе, пока сделанная отметка не совпадет с клапаном (вращение 180º)

- снова установите колесо на станок

Следуйте инструкциям в правой части монитора:

- вращайте колесо, пока клапан (или отверстие) не встанет на 12 часов

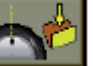

- выберите иконку , чтобы запомнить положение клапана

- выполните четвертое вращение колеса

По завершении четвертого вращения, программа оптимизации завершена и грузы, добавленные для балансировки колеса, будут отображены на мониторе.

Если допущена ошибка, что может негативно сказаться на конечном результате, то появится сообщение «Err 6». Это означает, что процедура полностью должна быть выполнена сначала. Сообщение об ошибке исчезнет, как только будет выбрана одна из доступных функций.

# **Особые случаи**

1. Если пользователь не желает выполнять вращение только обода, то первая фаза может быть пропущена. Для этого, после выбора программы оптимизации ОРТ,

активируйте иконку «Пропустить первую фазу ОРТ». Затем установите колесо с шиной на балансировочный станок и выполните следующие фазы (2,3,4), как описано в предыдущем разделе. Полученные результаты будут менее точными, чем при выполнении полной процедуры из 4 фаз.

- 2. По завершении второго или третьего вращения, на экране могут появиться сообщения OUT 1 и OUT 2 соответственно. В этом случае, целесообразно выйти из программы при помощи иконки EXIT. Значения грузов, необходимых для балансировки колеса, появятся на экране. Это сокращает процедуру, что предполагает выполнение без улучшения в финальных результатах; в любом случае, возможно завершение с процедурой оптимизации.
- 3. В конце третьего вращения на экране может появиться информация о том, что шина будет одета на обод другой стороной. Если пользователь не желает выполнять эту

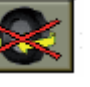

процедуру, или она невозможна, то выбирается иконка **«Отключение** разворота шины»; станок приведет инструкции для завершения программы без

функцию.

разворота шины. Иконка «Включение разворота шины» восстанавливает эту

- 4. Пользователь может выйти из процедуры оптимизации в любой момент при помощи иконки Exit.
- 5. Если другое рабочее окружение вызвано между одной фазой процедуры оптимизации и следующей, то по возврату к оптимизации, процедура запуститься с той точки, где была прервана.

# **Программы утилитов**

Программы утилитов это все функции балансировочного станка, которые полезны для работы, но не вплотную связаны со стандартным использованием.

Для отображения меню программ утилитов необходимо просто выбрать иконку «Программы утилитов»; иконки, соответствующие этому подменю теперь доступны.

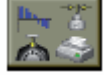

# **Вызов других иконок**

Программы утилитов содержат большое количество функций, поэтому, из соображений

разборчивости, иконки разделены на 2 группы, отображаемых отдельно. Иконка «Вызов других иконок» используется для отображения двух групп иконок по очереди.

**Выбор окружения балансировки колес грузовых/легковых автомобилей** Выбор окружения балансировки в соответствии с типом балансируемого колеса. После отображения меню программ утилитов:

- выберите иконку «Окружение балансировки колес грузовых/легковых автомобилей»

Активное окружение балансировки отображается в верхнем левом углу основного экрана.

# **Калибровка чувствительности для колес грузовых автомобилей**

Эта программа запускается всякий раз, когда появляются установки вне пределов допустимых значений или когда станок добровольно требует самокалибровку, отображая сообщение «Err 1».

- установите станок на балансировку колес грузовых автомобилей (иконка )

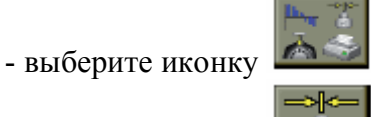

- выберите иконку **WEB и «Калибровка чувствительности»** 

- выберите колесо среднего размера и веса (например, 8"x25"), желательно, с предельным дисбалансом, и установите его на вал.

- введите данные колеса

- выполните начальное вращение колеса

- по завершении вращения поворачивайте колесо, пока оно не установится в положение, показываемое индикатором, появится сообщение «300» («10» oz, если выбран режим отображения в унциях)

- установите образец груза 300г (10унций) на внутреннюю сторону обода на 12 часов

- выполните второе вращение колеса

- по завершении вращения, снимите образец груза с внутренней стороны и поворачивайте колесо, пока оно не установится в положение, показываемое индикатором, появится сообщение «300» («10» oz, если выбран режим отображения в унциях)

- установите образец груза 300г (10унций) на внешнюю сторону обода точно на 12 часов - выполните третье вращение колеса.

Если калибровка завершена успешно, это будет подтверждено сообщением об одобрении. Если нет, тоя появится сообщение «Err 3». В этом случае, необходимо будет повторить калибровку, убедившись, что используемый груз в действительности соответствует 300г (10 унциям).

Программа самокалибровки завершается отображением величин дисбаланса колеса (игнорируя образец груза).

#### **Внимание!**

- не забудьте снять груз 300г (10унций) в конце процедуры

- для прекращения выполнения программы в любой момент выберите иконку Exit.

**Калибровка, описанная выше правомерна для любых типов колес грузовых автомобилей.**

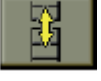

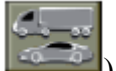

# **Калибровка чувствительности для колес легковых автомобилей**

Эта программа запускается всякий раз, когда появляются установки вне пределов допустимых значений или когда станок добровольно требует самокалибровку, отображая сообщение «Err 1».

- установите станок на балансировку колес легковых автомобилей (иконка )

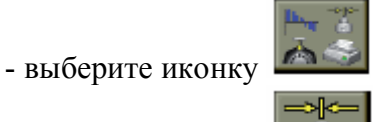

- выберите иконку **WEB «Калибровка чувствительности»** 

- выберите колесо среднего размера и веса (например, 5"x14"), желательно, с предельным дисбалансом, и установите его на вал.

- введите данные колеса

- выполните начальное вращение колеса

- по завершении вращения поворачивайте колесо, пока оно не установится в положение, показываемое индикатором, появится сообщение «100» («3,5» oz, если выбран режим отображения в унциях)

- установите образец груза 100г (3,5унций) на внутреннюю сторону обода на 12 часов

- выполните второе вращение колеса

- по завершении вращения, снимите образец груза с внутренней стороны и поворачивайте колесо, пока оно не установится в положение, показываемое индикатором, появится сообщение «100» («3,5» oz, если выбран режим отображения в унциях)

- установите образец груза 100г (3,5унций) на внешнюю сторону обода точно на 12 часов - выполните третье вращение колеса.

Если калибровка завершена успешно, это будет подтверждено сообщением об одобрении. Если нет, тоя появится сообщение «Err 3». В этом случае, необходимо будет повторить калибровку, убедившись, что используемый груз в действительности соответствует 100г (3,5 унциям).

Программа самокалибровки завершается отображением величин дисбаланса колеса (игнорируя образец груза).

# **Внимание!**

- не забудьте снять груз 100 г (3,5 унций) в конце процедуры

- для прекращения выполнения программы в любой момент выберите иконку Exit.

**Калибровка, описанная выше правомерна для любых типов колес легковых автомобилей.**

#### **Калибровка датчика**

Эта процедура должна выполняться, когда станок запрашивает её, отображая сообщение Err 4, или когда обнаружена разница между величинами измеренного расстояния и считываемого на измерительной линейке.

После отображения меню программ утилитов:

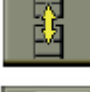

- выберите иконку ВЫЗОВ других иконок

- выберите иконку

Калибровка датчика

- приведите датчик в исходное положение

- выберите иконку **«Подтверждение калибровки датчика»** для подтверждения позиции датчика

- вытяните ручку датчика на расстояние 200мм, для чтения расстояния используйте масштабную линейку на рейке датчика

положения датчика

- выберите иконку **«Подтверждение калибровки датчика»** для подтверждения

- вытяните ручку датчика на расстояние 400мм, для чтения расстояния используйте масштабную линейку на рейке датчика

- выберите иконку **«Подтверждение калибровки датчика»** для подтверждения положения датчика

Если калибровка выполнена успешно, то сообщение об удовлетворительности на время отобразится. Если нет, то появится сообщение Err 20, означающее, что положение датчика во время калибровки не верно. Расположите его правильно, как описано ранее, и повторите процедуру.

Для выхода из программы без выполнения калибровки нажмите иконку Exit.

# **Внимание!**

- Выполняйте процедуру калибровки с особой внимательностью; любые ошибки на этой фазе будут оказывать влияние на все последующие измерения расстояния.

- В завершении процедуры калибровки датчика должна быть также выполнена процедура калибровки чувствительности.

# **Автоматический поиск позиции (RPA)**

Возможно переключение с одной центральной позиции на другую при помощи иконки

 «Поиск позиции»; если выбрана эта иконка, система переключается с центральной позиции одной стороны на другую. Автоматический поиск позиции на второй стороне может также быть выполнен нажатием кнопки Старт при поднятом кожухе. Эта функция активна только, если она разрешена установками.

**Визуальная проверка окружности колеса**

Эта функция позволяет запустить колесо на низкой скорости при открытом кожухе.

Она дает возможность выполнить визуальную проверку на наличие любых геометрических неровностям обода и колеса.

После отображению меню программ утилитов:

- выберите иконку **[2004]** «Вызвать другие иконки»

- выберите иконку **«Визуальная проверка»** и удерживайте нажатой кнопку Enter в течение необходимого для проверки времени. Когда кнопка Enter отпущена, то стопор вала активируется автоматически.

# **Рабочая среда**

Этот балансировочный станок позволяет трём операторам работать одновременно, благодаря трём разным рабочим средам.

- для вызова рабочей среды выберите иконку **ШИМ** «Рабочая среда» после отображения меню программ утилитов.

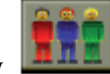

- справа появится подменю, отображающее 3 разных рабочих среды (оператор 1,2,3). Желтый прямоугольник находится на текущем операторе.

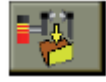

- при помощи стрелок ↑ и ↓ передвигайте прямоугольник до нужного оператора и затем нажмите кнопку Enter.

Когда выбран новый оператор, станок восстановит активные параметры с момента последнего вызова.

Параметры, которые могут быть сохранены:

- активная функция балансировки (колеса грузовых/легковых автомобилей)

- режим балансировки: динамический, ALU х, статический.

- параметры колеса: расстояние, диаметр и ширина или те, которые относятся к активной ALU программе.

- ОРТ, последняя стадия ОРТ.

Основные установки станка остаются такими же по отношению ко всем рабочим средам: граммы/унции, чувствительность х5/х1, (х10/х50) и т.д.

#### **Счетчик вращений**

После появления меню утилитов, выполните следующее:

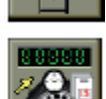

- выберите иконку **• ВИЗОВ** других иконок»

- выберите иконку **« Э.** В «Счетчик вращений»

Появится окно, отображающее видео со значениями двух счетчиков:

- первая величина показывает количество вращений, выполненных после последнего включения станка (когда станок выключается, это значение обнуляется)

- вторая величина показывает количество вращений, выполненных за весь рабочий период.

Для отмены отображения датчиков нажмите кнопку Enter (активна только иконка Exit).

# **Обслуживание**

Эта программа отображает данные, которые используются для проверки работы станка, и идентифицирует неисправности устройств станка.

#### **Установки**

Программы установки содержат функции, которые персонализируют работу станка; обычно используются при установке.

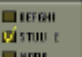

Для отображения меню программ установок выберите иконку «Программы установки»; теперь доступны иконки, соответствующие этому подменю:

#### **Персонализация**

Эта программа позволяет пользователю запомнить данные, такие как: название, город, улица, телефон, и т.д.

Эти данные в последующем будут отображаться на первой видео странице и при печати. После отображению меню программ установок:

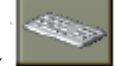

- выберите иконку **«Ввод данных компании»** 

- на экране появится страница для ввода данных, содержащая:
- 5 строк для ввода данных (в левом верхнем углу экрана)
- клавиатуру для ввода символов
- 5 иконок для команд
- 1 иконку выхода из программы
- 1 иконку помощи
- используйте стрелки для выбора символов для ввода
- для подтверждения выбора нажмите Enter

Иконки команд следующие:

«Переход к следующей строке»; используется для перевода курсора в строку, следующую за текущей. Если в этой новой строке уже есть какие-либо символы, то они автоматически удаляться.

«Переход к предыдущей строке»; используется для перевода курсора в строку, следующую перед текущей. Если в этой новой строке уже есть какие-либо символы, то они автоматически удаляться.

«Удаление последнего введенного символа»; переводит курсор на один знак влево, удаляя символ, стоящий на этом месте.

«Установка верхнего/нижнего регистра»; выбирает верхний/нижний регистр по очереди

«Вывод логотипа»; позволяет отображать логотип с персональными данными. Эта заставка появляется, если станок не работает на протяжении заданного промежутка времени.

Для возврата в рабочий режим нажмите Enter.

Введенные данные запоминаются, когда пользователь выходит из программы, т.е. когда выбрана иконка Exit.

Рекомендуется вводить имя и фамилию в первой строке, город – во второй, улицу – на третьей, телефон – на четвертой.

#### **Язык**

Язык сообщений на мониторе может быть установлен.

После открытия меню программ установок выполните следующее:

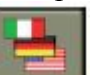

- выберите иконку **«Установка языка»** 

- на экране появится перечень флагов соответствующих стран

- выберите флаг, соответствующий необходимой стране; в случае каких-либо сомнений, название языка, активируемого нажатием соответствующего флага, можно увидеть в нижнем правом углу экрана.

- нажмите Enter для активации.

Выход из этой программы осуществляется путем выбора одного из представленных языков; после чего на экране появляется страница изображения дисбаланса.

Чтобы перейти к новой группе языков выберите иконку «Вызов других иконок»

# **Отображение дисбаланса в граммах / унциях**

Позволяет устанавливать единицы измерения (граммы / унции) и округление (х1г, х5г или  $x10r, x50r$ ).

После открытия меню программ установок выполните следующее:

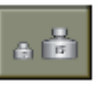

- выберите иконку **WALLACCE и «Установка единиц измерения дисбаланса»** 

Если станок установлен на балансировку колес грузовых автомобилей, то появится следующая группа иконок:

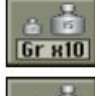

«Граммы х 10»; отображает дисбаланс с шагом 10 грамм

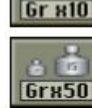

«Граммы х 50»; отображает дисбаланс с шагом 50 грамм

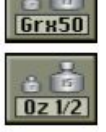

«Пол-унции»; отображает дисбаланс с шагом в пол-унции

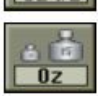

«Унции»; отображает дисбаланс в унциях

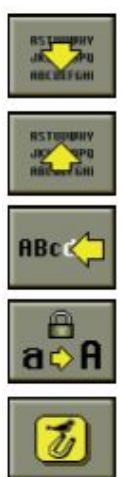

Если станок установлен на балансировку колес легковых автомобилей, то появится следующая группа иконок:

«Граммы х 1»; отображает дисбаланс с шагом 1 грамм

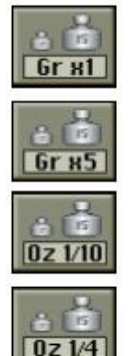

«Граммы х 5»; отображает дисбаланс с шагом 5 грамм

«1/10 унции»; отображает дисбаланс с шагом 1/10 унции

«1/4 унции»; отображает дисбаланс с шагом ¼ унции

- выберите необходимый режим и нажмите Enter.

После выбора, новые установки запомнены, и значение дисбаланса на экране перезагрузится.

# **Установка автоматического поиска позиции**

Активация/деактивация автоматического расположения колеса в конце вращения. После открытия меню программ установок выполните следующее:

$$
\mathbf{L}^{\mathbf{L}}_{\mathbf{m},\alpha}
$$

- выберите иконку **DN-DFF** «Установка автоматического поиска позиции (RPA)» На экране появятся следующие иконки:

«Включить RPA»; делает доступной процедуру быстрого расположения колеса

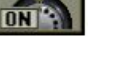

«Отключить RPA»; отключает процедуру быстрого расположения колеса

- выберите требуемую установку и нажмите Enter

После выбора, новые установки запомнены, и изображение дисбаланса на экране перезагрузится.

# **Количество вращений**

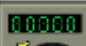

Иконка **«Корректировка счетчиков вращений»** Функция не доступна.

# **Установка предпочтительных программ**

Эта функция позволяет пользователю установить на панели иконок три иконки на выбор. После открытия меню программ установок выполните следующее:

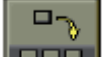

- выберите иконку **DOO** «Установка предпочтительных программ»
- на экране появится перечень иконок программ утилитов
- выберите три иконки в порядке, в котором они будут появляться слева направо

- после выбора иконок система сама выйдет из программы

Для выхода из программы без изменения текущих установок нажмите иконку Exit.

#### **ОКРУГЛЕНИЕ**

 После включения машина выдает округленные значения дисбаланса. Это означает, что при дисбалансе менее 50г в режиме балансировки грузовых колес выдается «0», а при дисбалансе больше 50г значения округляются с шагом 50г.

Когда машина установлена для балансировки колес легковых автомобилей, обычно при дисбалансе менее 5г выдается «0», а при дисбалансе более 5г значения округляются с шагом 5г (5, 10, 15 и т.д.). Для перехода к точности 1г для колес легковых автомобилей и 10г для грузовых колес нажмите кнопку **F.** Для возврата к режиму округления нажмите **F** еще раз.

# **СООБЩЕНИЯ НА ДИСПЛЕЕ**

#### *Ошибки*

**Err 1 -** Ошибка калибровки чувствительности.

(Запустите программу калибровки.)

**Err 3 -** Ошибка была допущена во время программы калибровки.

(Убедитесь, что используется калибровочный грузик и повторите калибровку)

**Err 4 -** Ошибка калибровки измерителя.

**Err 5** - Неверный ввод данных для программы балансировки колес с легкосплавными дисками.

**Err 6 -** Допущена ошибка в процедуре оптимизации.

(Повторите процедуру с начала.)

**Err 7** - Временно невозможно выполнить запрос.

**Err 8 -** Не работает принтер.

**Err 9 -** Дисбаланс превышает 999г. для легковых и 1999г. для грузовых автомобилей.

**Err 10 -** Измеритель находился в не в исходном положении при включении станка.

(Выключите станок и установите измеритель в правильное положение.)

Неисправен потенциометр.

( Перейдите к ручному вводу данных. Свяжитесь с технической службой)

**Err 13 -** Попытка произвести калибровку с расстоянием до диска, большим, чем предел измерительной линейки.

 (В этом случае вы должны произвести калибровку с другим колесом или использовать дополнительное кольцо, позволяющее установить расстояние от станка до колеса в пределах измерительной линейки)

**Err 20 -** Измеритель находится в некорректном положении в процессе калибровки.

(Установите измеритель в корректное положение и повторите калибровку)

**Err 23 -** Некорректно или не полностью введены данные для работы в программе ALU P

**Err 25 -** Программа не доступна на данной модели

**Err 27 -** Вращение колеса не прекращается в течении максимально отведенного времени (Свяжитесь с технической службой)

**Err 28 –** Ошибка энкодера

(Свяжитесь с технической службой)

**Err 30 –** Вращение не начинается в течение отведенного времени.

(Повторите попытку, если ошибка повторится, свяжитесь с технической службой.)

**Err 31 –** Процедура оптимизации уже используется другим пользователем

**Сr Err –** Вращение начато при поднятом кожухе.

**Err Rot –** «Нулевая» ссылка не найдена

(Поворачивайте колесо руками, пока данное сообщение не исчезнет)

# **ЭФФЕКТИВНОСТЬ БАЛАНСИРОВОЧНЫХ ПРИНАДЛЕЖНОСТЕЙ**

Всегда имейте ввиду, что если вы используете конуса для центровки колеса на валу, результаты будут хорошими только при условии, что центральное отверстие в диске идеальной формы. Если же отверстия не центрованы или не круглой формы, то в этом случае нужно центрировать колесо по крепежным отверстиям диска.

# **НЕИСПРАВНОСТИ**

*Станок не включается и лампочка на основном выключателе не загорается*

#### **Нет питания в электрической сети**

® Проверьте питание в основной сети

® Проверьте наличие электрического питания в здании

#### **Неисправна вилка**

 $\rightarrow$  Проверьте разъем и если надо замените

#### *Станок не включается, но лампочка на основном выключателе горит*

#### **Один из предохранителей на плате питания перегорел (FU1 – FU6)**

 $\rightarrow$  **Замените предохранитель** 

# **Монитор не включен**

® Нажмите кнопку включения на мониторе.

#### *Не работает измеритель*

#### **Измеритель не находился в исходном положении при включении станка (Err10), станок работает в режиме ручного ввода данных**

 $\rightarrow$  **Выключите станок, верните измеритель в исходное положение, включите станок.** 

#### **Измеритель не откалиброван**

 $\rightarrow$  **Откалибруйте станок.** 

#### **Предохранитель FU2 и/или FU3 на плате питания перегорел**

 $\rightarrow$  Замените предохранитель

## *При нажатии кнопки START станок не включается*

#### **Поднят защитный кожух**

® опустите защитный кожух

#### **Предохранитель FU1 и/или FU5 на плате питания перегорел**

 $\rightarrow$  Замените предохранитель

# *Балансировочный станок выдает не повторяющиеся значения дисбаланса*

# **Станок был подвергнут механическим ударам/колебаниям во время вращения**

® Повторите вращение не подвергая станок механическим ударам/колебаниям.

#### **Станок не устойчиво установлен на полу**

® Убедитесь, что станок находится в устойчивом положении, и отрегулируйте уровень, если это необходимо.

#### **Колесо неправильно/не до конца закреплено**

® Закрепите колесо правильно/ до конца

#### *Для балансировки колеса требуются многократные вращения*

#### **Станок был подвергнут механическим ударам/колебаниям во время вращения**

 $\rightarrow$  Повторите вращение, не подвергая станок механическим толчкам/ударам.

#### **Станок не устойчиво установлен на полу**

® Убедитесь, что станок находится в устойчивом положении, и отрегулируйте уровень, если это необходимо.

#### **Колесо неправильно/не до конца закреплено**

® Закрепите колесо правильно/ до конца

**Станок не откалиброван**

 $\rightarrow$  Произведите процедуру калибровки

# **Данные колеса введены неправильно**

® Введите данные колеса заново

#### **ТЕХНИЧЕСКОЕ ОБСЛУЖИВАНИЕ**

**КОРГИ отказывается от всякой ответственности за претензии, вызванные использованием запасных частей и аксессуаров других производителей.**

**Перед тем, как выполнить тех. обслуживание отсоедините станок от электросети и убедитесь, что все подвижные части станка находятся в неподвижном состоянии.**

**Изменять или убирать какие-либо части станка можно только под контролем тех. службы.**

#### **Содержите рабочее место в чистоте.**

# **Не чистите станок сжатым воздухом или струей воды.**

# **При уборке помещения старайтесь не поднимать пыли.**

- $\blacksquare$  Содержите в чистоте вал балансировочного станка, конуса и центровочные фланцы. Их можно чистить щеткой, пропитанной керосином.
- n Аккуратно обращайтесь с конусами и фланцами, старайтесь не ронять их это отразится на точности центровки.
- n Храните конуса и фланцы в месте, защищенном от пыли и грязи.
- n Содержите рельсы подъемника в чистоте, для легкого скольжения и подъема. Не смазывайте их маслом
- n Ограничитель давления/фильтр имеет автоматическую систему сброса конденсата. Это устройство автоматически открывается когда сбрасывается давление сжатого воздуха. Конденсат должен сбрасываться вручную (кнопка А рис.16), когда уровень выше отметки Х (рис.16).
- n Используйте этиловый спирт для чистки окна
- n Калибруйте станок не реже чем раз в 6 месяцев.

#### **Основные компоненты станка (Рис. 1)**

#### **A - Измеритель**

- **B Монитор**
- **C Панель управления**
- **D Кронштейн для конусов**
- **E Кнопка фиксации вала**
- **F Лоток для аксессуаров**
- **G Лоток для грузиков**
- **H Вал**
- **I Кнопка включения**
- **J Блок подготовки воздуха**
- **K Технологические отверстия**
- **L Защитный кожух**
- **M Блок правления пневмолифтом**

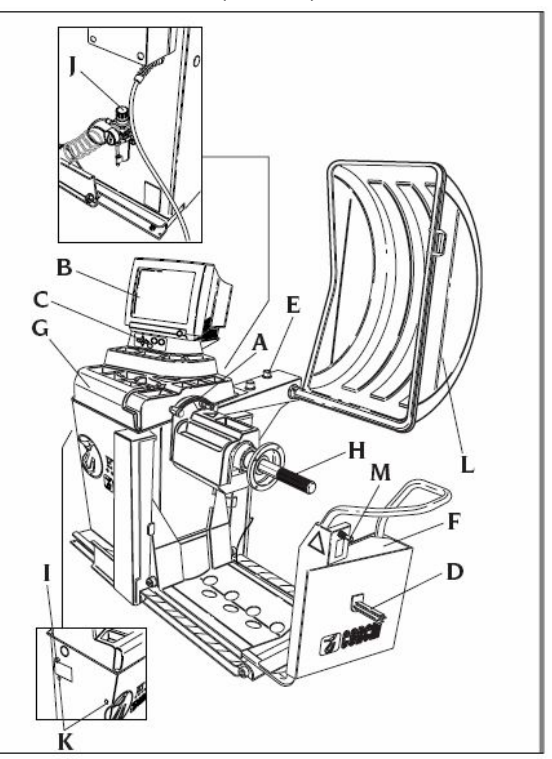

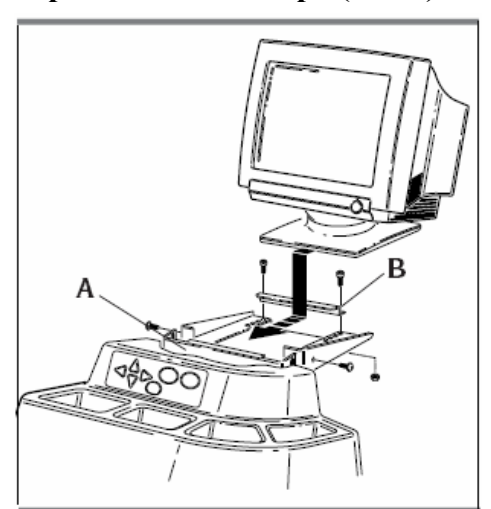

# **Крепление монитора (Рис.2) Подключение монитора (Рис. 3)**

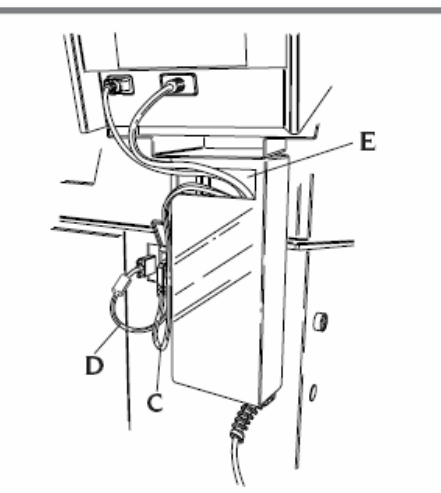

**Крепление станка к полу (Рис. 4) Установка кожуха (Рис. 5)**

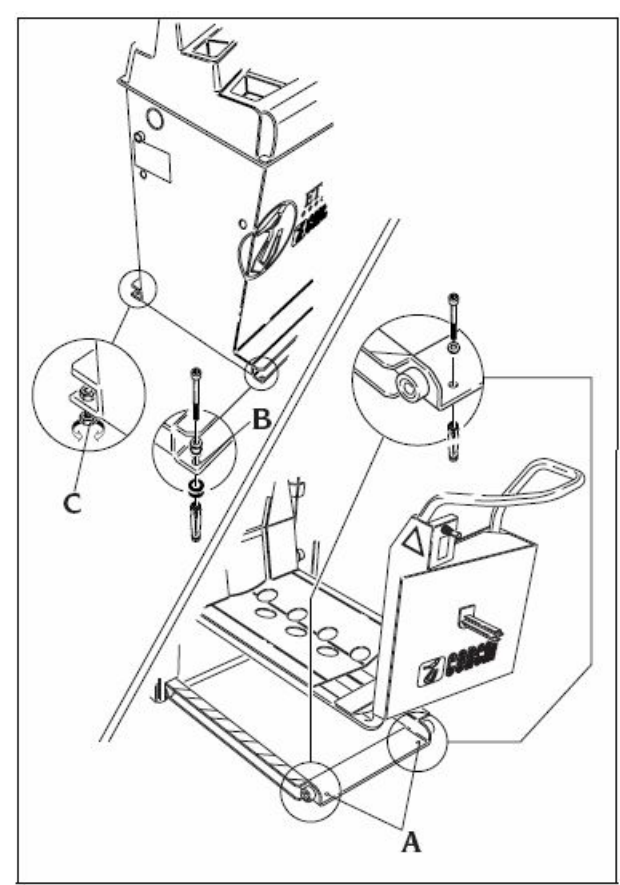

 **Подключение пневмолифта (Рис. 7) Рабочее пространство (Рис. 8)**

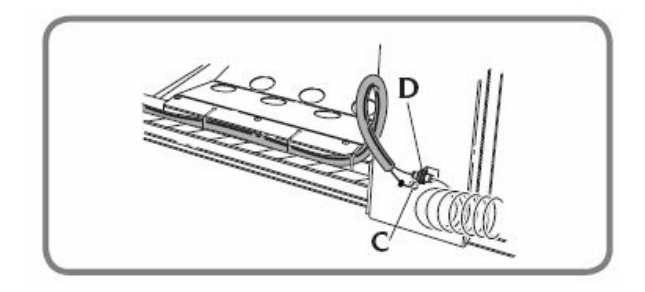

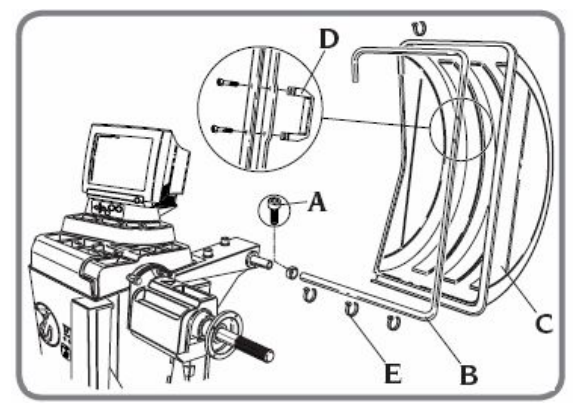

**Установка пневмолифта (Рис. 6)**

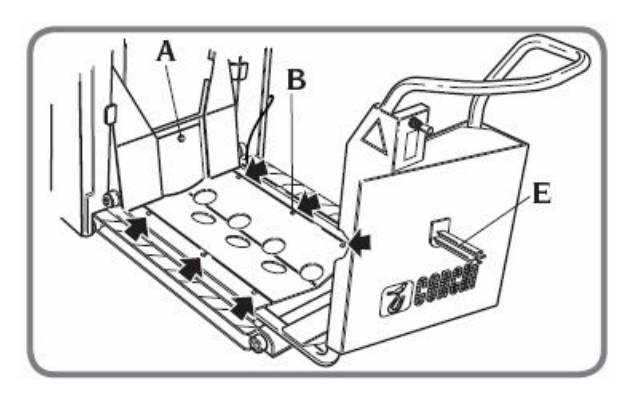

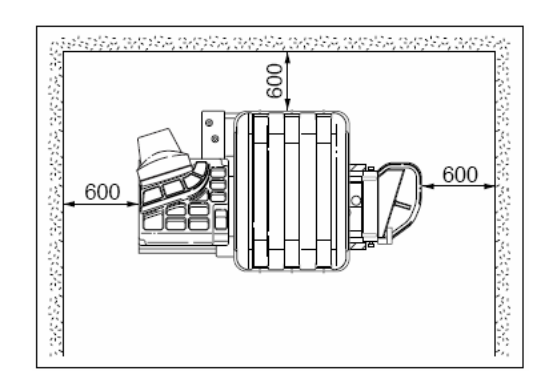

 **Размеры станка (Рис. 9)**

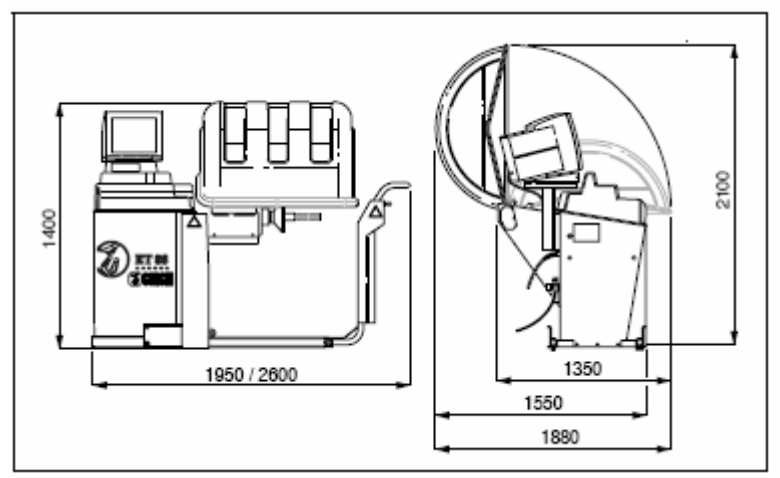

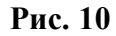

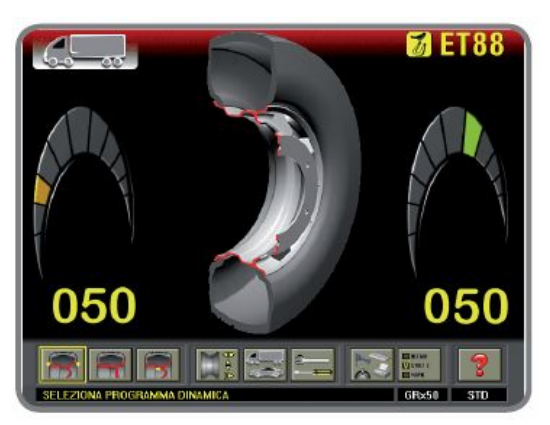

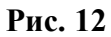

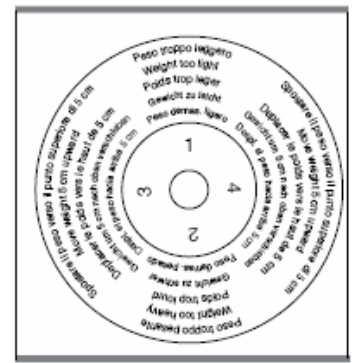

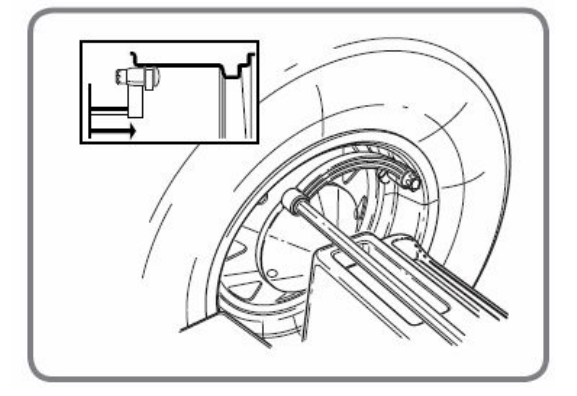

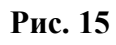

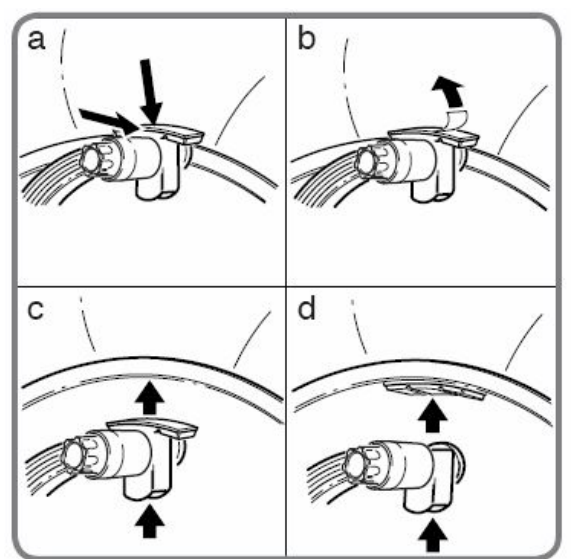

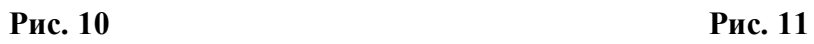

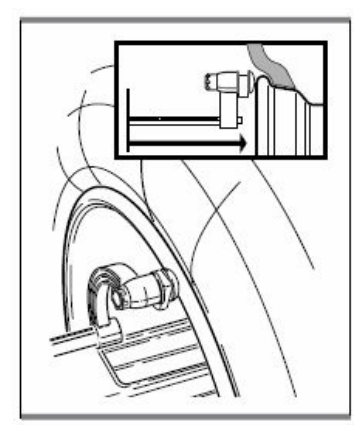

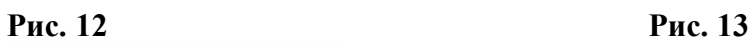

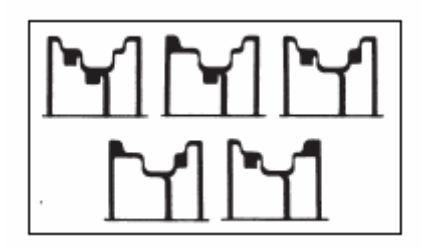

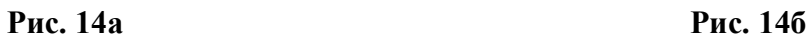

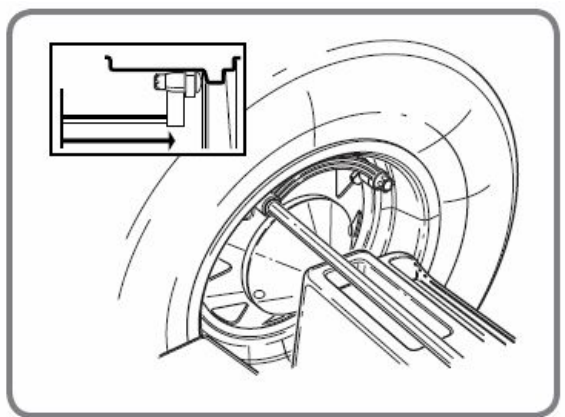

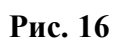

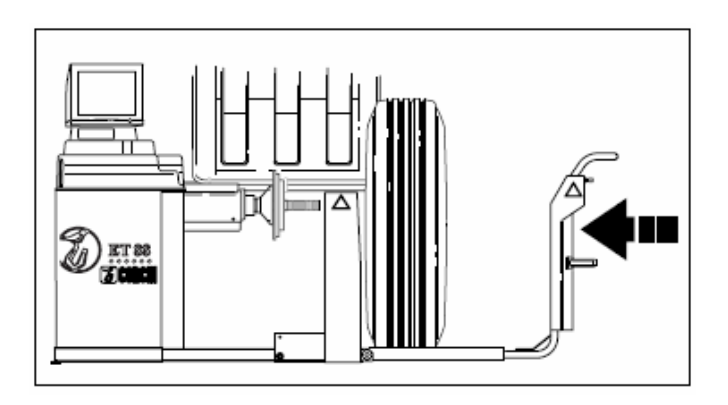